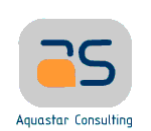

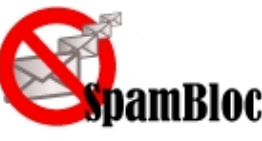

# amBlock E-mails en Quarantaine

## **A. INTRODUCTION**

La service SpamBlock.fr traite vos e-mails avec des milliers d'algorithmes. Ce qui donne une note à vos e-mails. En fonction de seuils réglés par votre administrateur, vos e-mails sont alors :

- Seuil1 : Autorisés et délivrés
- Seuil2 : Etiquetés : « [BULK] » au début de l'objet

Seuil3 : Mis en Quarantaine

Seuil4 : Bloqués et supprimés

### **B. MESSAGE REÇU DE LA PART DE SPAMBLOCK.FR**

Le service SpamBlock.fr envoie deux types d'e-mails :

- Le message de bienvenue :
- SpamBlock.Fr User Quarantine Account Information

Cet e-mail contient vos informations de connexion (Nom d'utilisateur et mot de passe) et le lien pour accéder à la quarantaine. Cet e-mail sera envoyé la première fois que vous recevrez un e-mail dans votre quarantaine.

Le message de rapport de quarantaine :

Un e-mail contenant un rapport de quarantaine est envoyé tous les jours vers 11h. Vous pouvez ajouter un message à votre « Whitelist » (Liste blanche = expéditeur autorisé), supprimer le message ou délivrer l'e-mail en attente dans la quarantaine.

Vous trouverez à la page suivante, un exemple de message reçu :

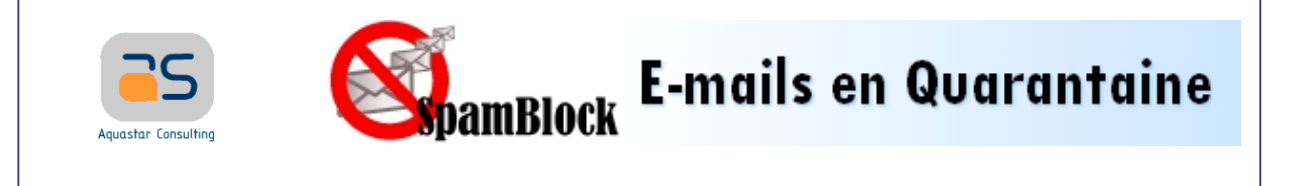

**Objet :** Spam Quarantine Summary

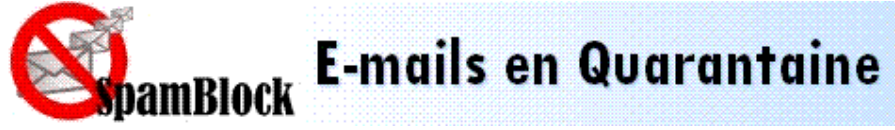

Account: **user@domaine.com**

This is your quarantine summary from the SpamBlock.Fr.

You have **4** messages in your spam quarantine inbox.

- Click on the **Deliver** link to have a message delivered to your mailbox.
- Click on the **Whitelist** link to have a message delivered to your mailbox and whitelist the sender so that his/her messages will no longer be quarantined.
- Click the **Delete** link to have the message deleted from your quarantine.

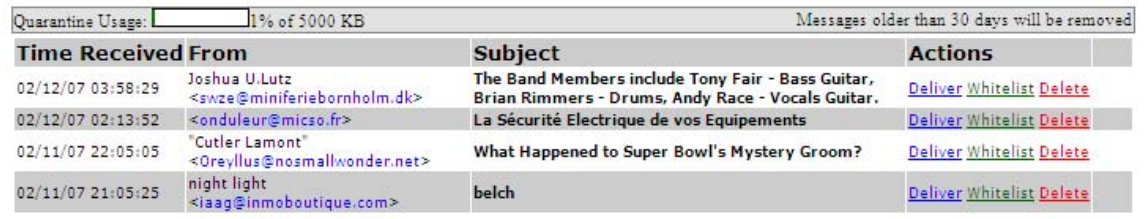

To view your entire quarantine inbox or manage your preferences, *click here*.

## **C. UTILISATION DE L'INTERFACE DE QUARANTAINE**

#### *1) Connexion sur l'interface*

L'interface de connexion est http://mail.spamblock.fr:8000

Vous pouvez alors rentrer votre adresse e-mail et votre mot de passe ainsi que choisir la langue d'utilisation de la quarantaine.

Vous pouvez aussi vous régénérer un nouveau mot de passe en cas d'oubli de ce dernier.

Le moyen le plus simple de se connecter sur l'interface de quarantaine reste le lien se trouvant en bas de chaque e-mail de rapport de quarantaine (« *click here* »). Le lien, l'adresse e-mail ainsi que le mot de passe (l'ensemble crypté) est alors envoyé au serveur pour l'ouverture d'une session sans rien avoir à saisir.

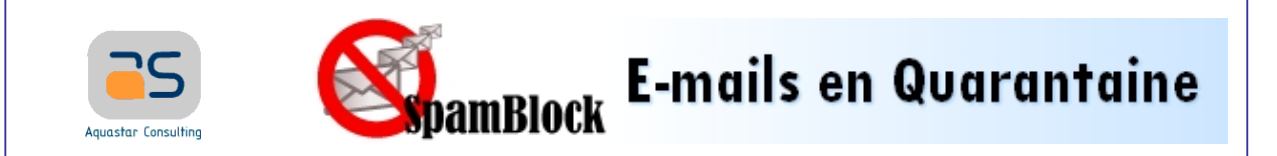

#### *2) Utiliser la quarantaine*

Une fois correctement authentifiée, vous avez accès à la liste de vos e-mails mis en quarantaine.

Vous avez la possibilité de filtrer vos e-mails en fonction de l'expéditeur, de l'objet et/ou d'une chaine de caractère pour traiter une grande liste d'e-mails plus rapidement.

Les actions possibles sur un e-mail en quarantaine sont :

- **Livrer**  Envoie le message sélectionné dans votre boîte de réception standard.
- **Corresp**. **approuvés** Ajoute l'expéditeur du message sélectionné à votre « whitelist » (liste de correspondants approuvés). Tous les prochains e-mails de cet expéditeur ne subiront plus de pénalité antispam. Seule l'analyse antivirus aura lieu.

**Supprimer**  Supprime le message sélectionné.

#### *3) Modifier ses préférences*

Un deuxième onglet est disponible pour modifier quelques préférences sur sa quarantaine.

On peut ainsi facilement :

- Modifier son mot de passe
- Ajouter des adresses à sa liste de correspondants approuvés (« Whitelist »)

*Ajoutez dans cette partie tous les expéditeurs de courriels que vous désirez porter sur la liste des correspondants approuvés. Les messages des expéditeurs qui figurent sur la liste ne seront pas bloqués, même s'ils sont repérés par les règles antipolluriel. Le contrôle antivirus et le blocage des pièces jointes interdites demeurent toutefois en vigueur. Vous pouvez dresser la liste des correspondants éprouvés par adresse complète ("utilisateur@domaine.com"), par le domaine seulement ("domaine.com"), …* 

- Bloquer des adresses (« Blacklist »)

*Ajoutez dans cette partie tous les expéditeurs de courriels que vous désirez porter sur la liste des correspondants bloqués. Les messages qui proviennent de ces expéditeurs seront bloqués, peu importe le contenu. Vous pouvez dresser la liste des correspondants que vous désirez bloquer par adresse complète ("utilisateur@domaine.com"), par le domaine seulement ("domaine.com"), …* 

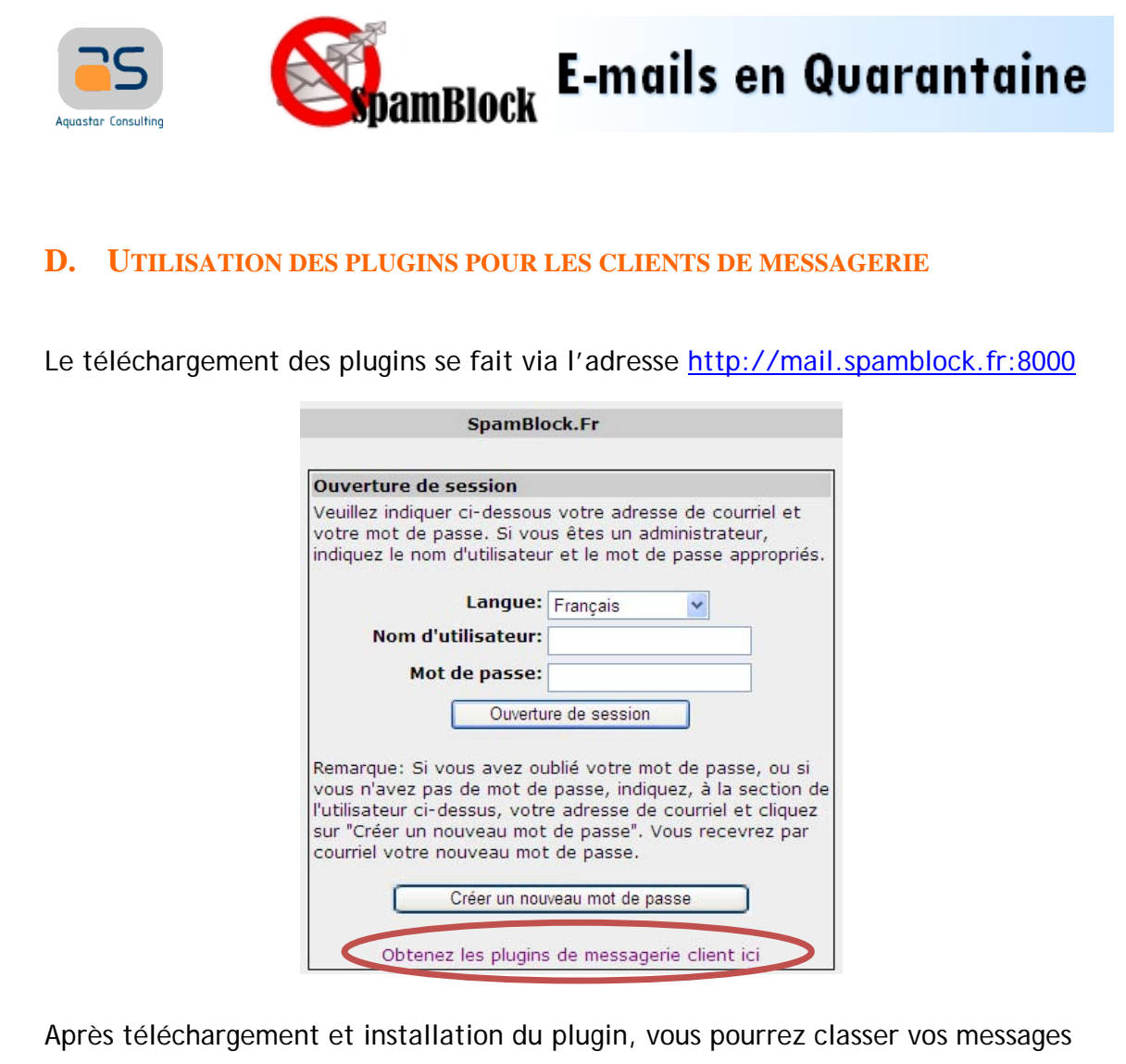

en utilisant les boutons de Microsoft Outlook ou Lotus Notes :

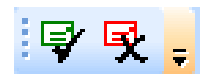

L'enveloppe verte permet d'indiquer que l'e-mail n'est pas un spam, l'enveloppe rouge qu'il s'agit d'un spam.

Le comportement par défaut du plugin est de :

- Mettre en « Whitelist » les adresses à qui vous avez envoyé des e-mails ou celles que vous avez ajoutées en contact.
- Mettre en « Whitelist » les adresses que vous avez indiquées avec le
	- bouton<sup>导</sup>
- Déplacer dans la corbeille les messages que vous avez indiqués avec le bouton  $\frac{1}{2}$  L'empreinte du mail sera alors analysée et renvoyée à l'architecture spamblock.fr pour ajout dans la base antispam.

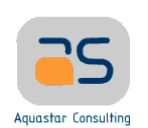

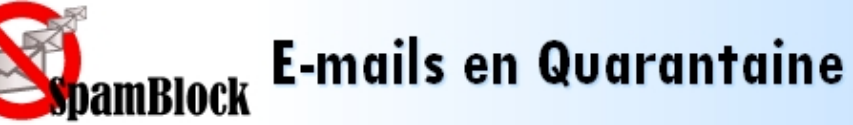

La personnalisation de ce plugin se fait dans la partie [ Outils > Options > Spam Firewall ] de votre client de messagerie.

# **E. FAQ**

1/ Quelqu'un tente de m'envoyer un e-mail et je ne le reçois pas. L'émetteur a un message de retour indiquant que son courrier a été rejeté par SpamBlock.fr

 $\Rightarrow$  Le paramétrage peut se faire sur votre interface de quarantaine (http://mail.spamblock.fr:8000). Vous pouvez ainsi mettre en adresse ou en domaine permis l'adresse e-mail ou le domaine de votre correspondant. Si quelqu'un tente de vous joindre et qu'il n'y arrive pas à cause du filtre antispam spamblock.fr, il recevra obligatoirement un message de retour.